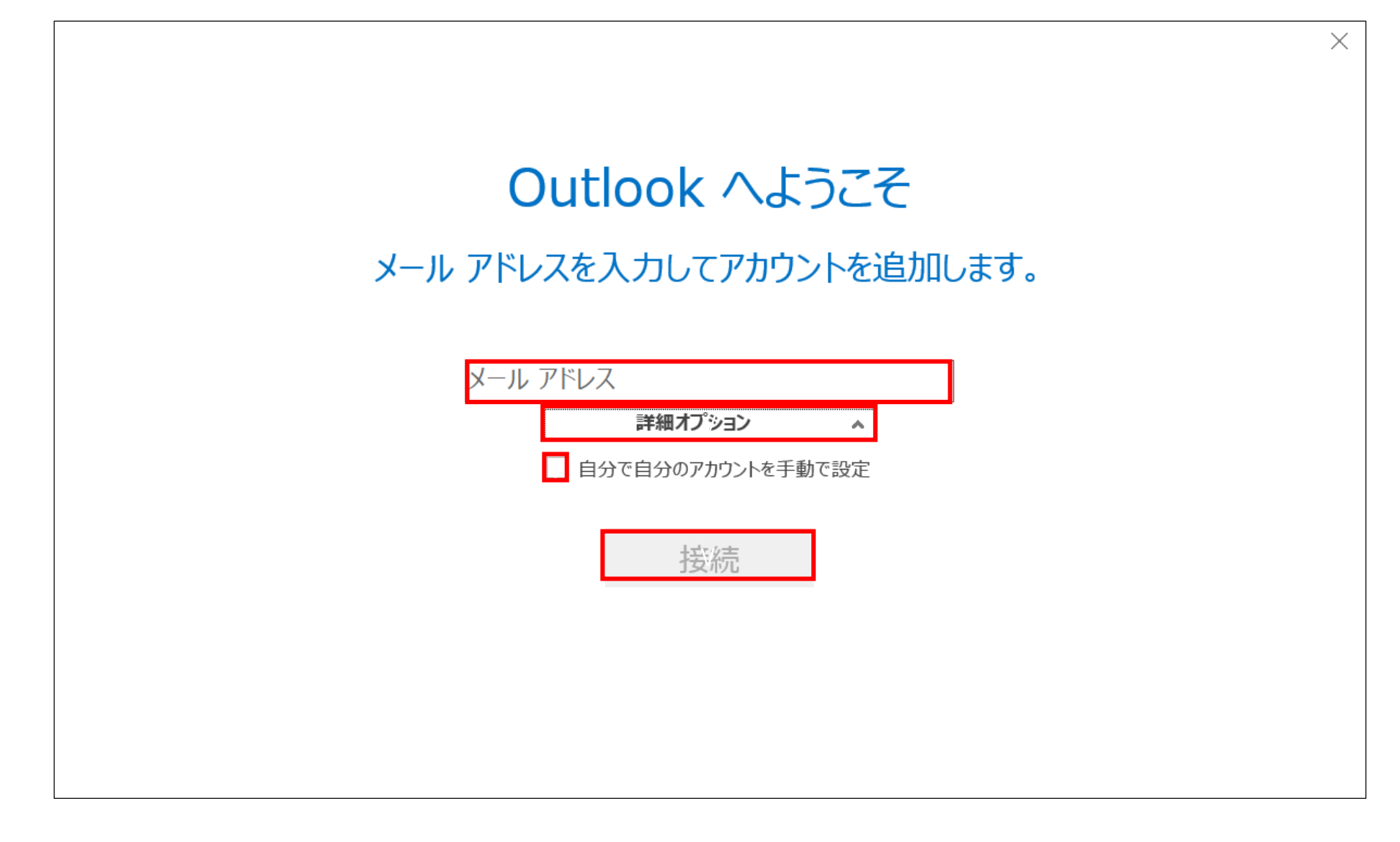

メールアドレスを入力し、「詳細オプション」をクリックして 「自分で自分のアカウントを手動で設定」にチェックを入れ 「接続」をクリックしてください。

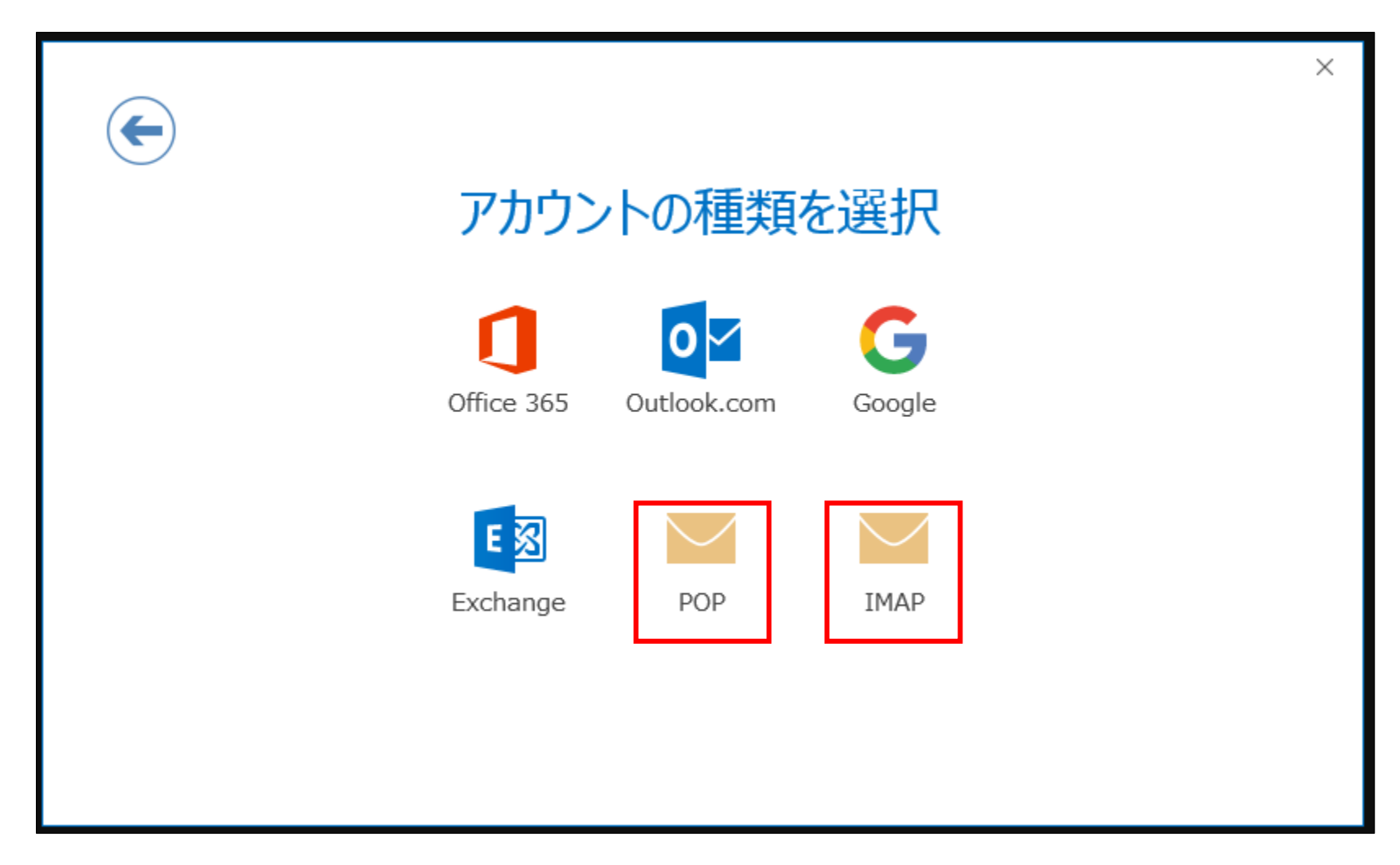

メールサーバーと同期したい場合:IMAP 上記の必要がない場合:POP を選択してください。

## *IMAPの場合*

受信メールサーバー プロバイダ指定のサーバー名 ポート 143 (SSL接続の場合は993) 送信メールサーバー プロバイダ指定のサーバー名 ポート 587 (SMTP認証ない場合は25) (SSL接続の場合は465)

を入力してください。

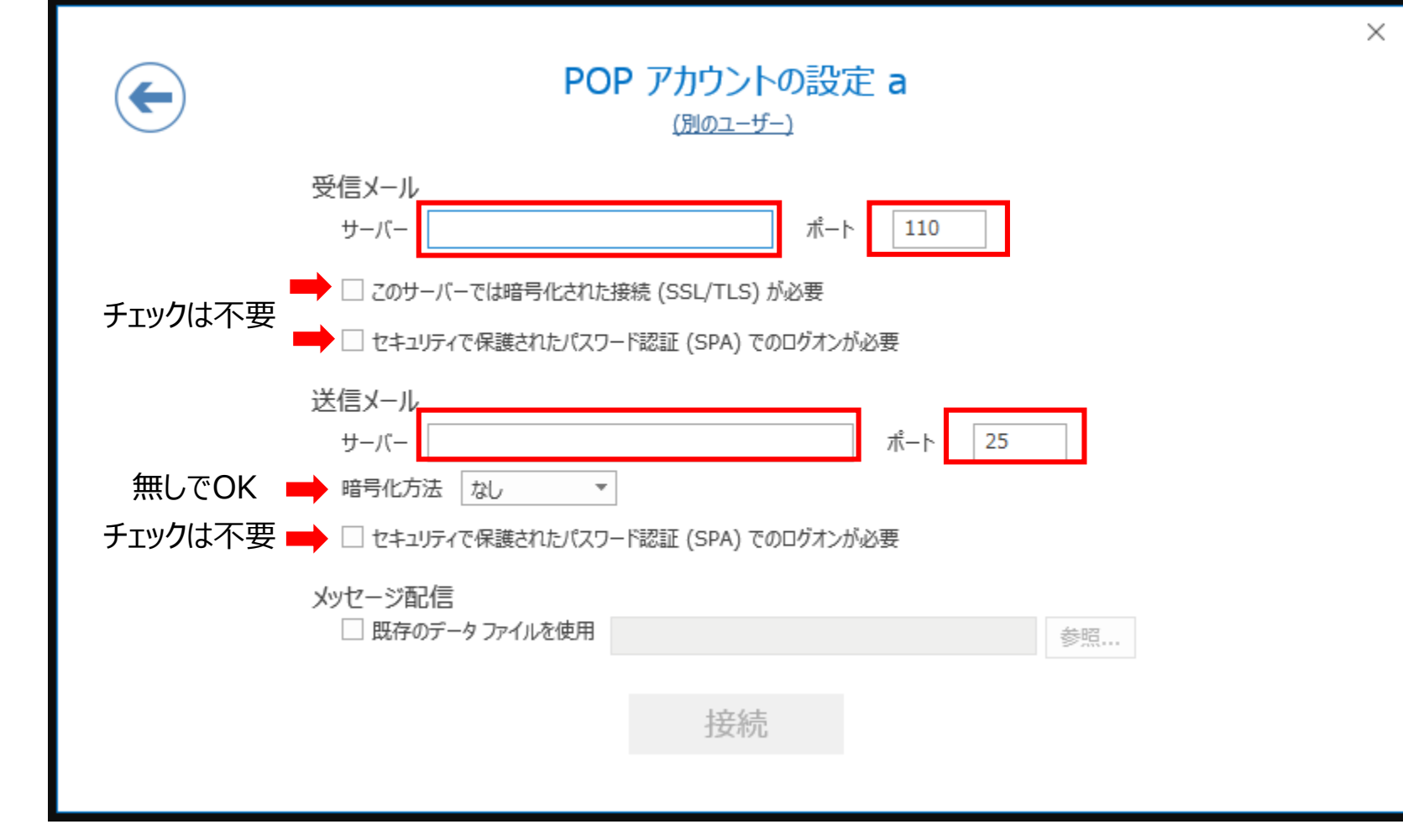

*POPの場合*

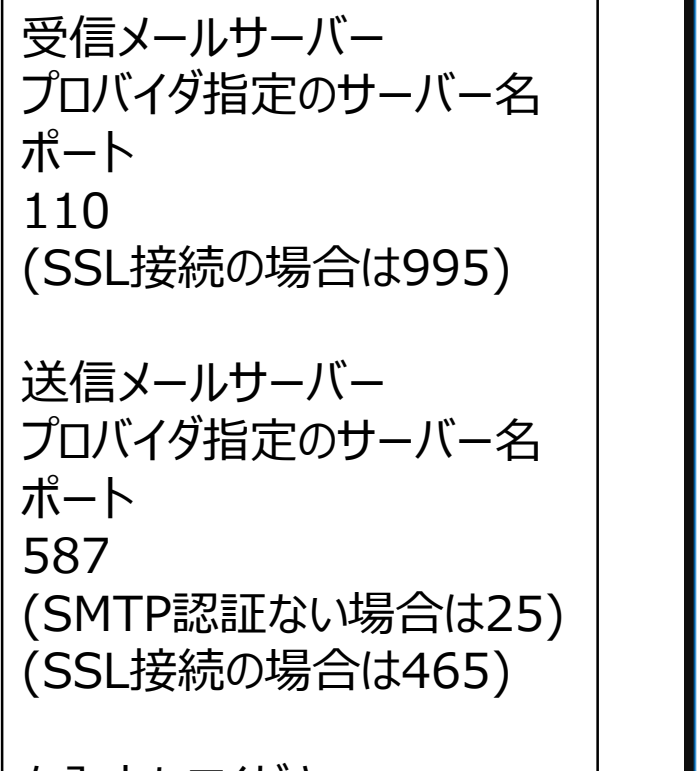

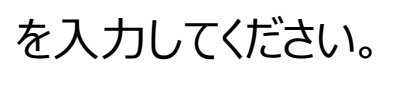

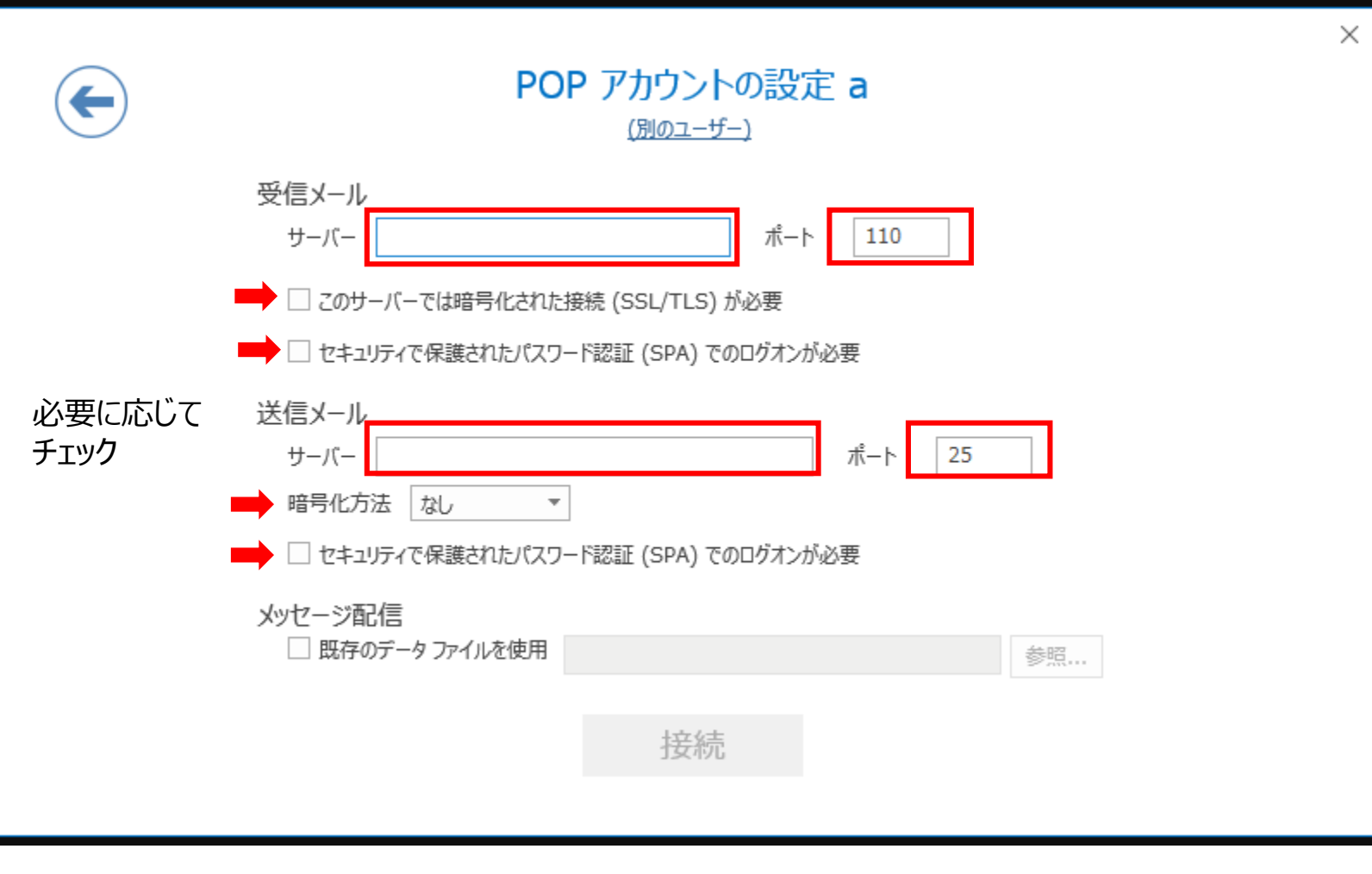

# この画面が表示されたら、

ユーザー名 プロバイダ指定のアカウント名

パスワード プロバイダ指定のパスワード

「パスワードをパスワード一覧 に保存する」に チェックを入れてOKをクリック してください。

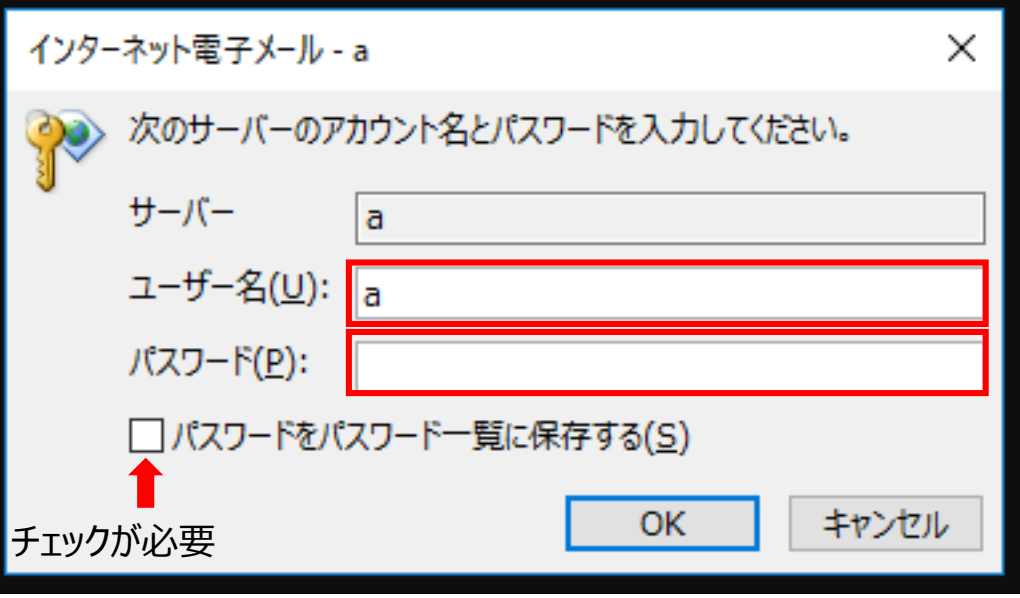

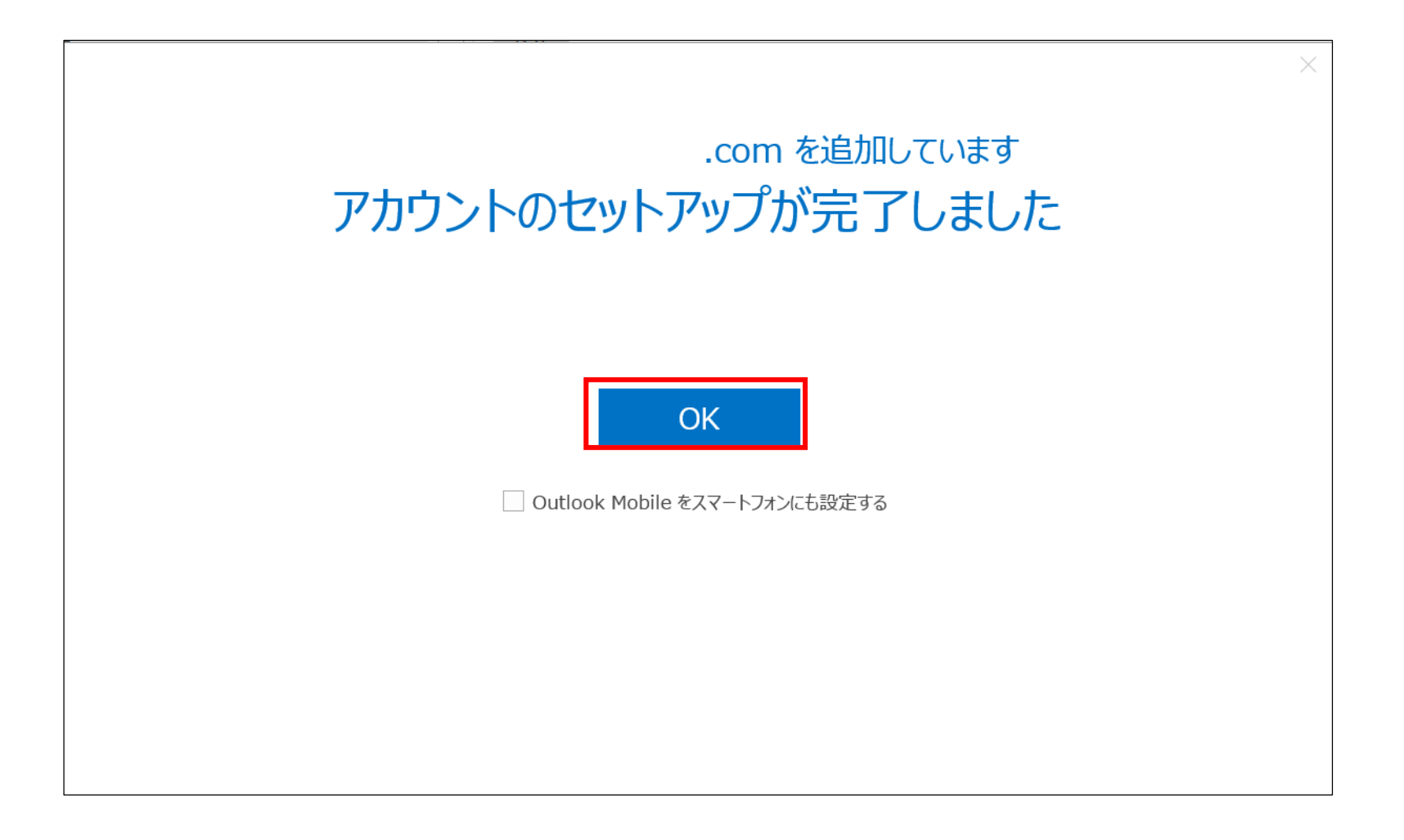

問題なければ、上記の画面が表示されます。 「OK」をクリックし、設定は完了となります。

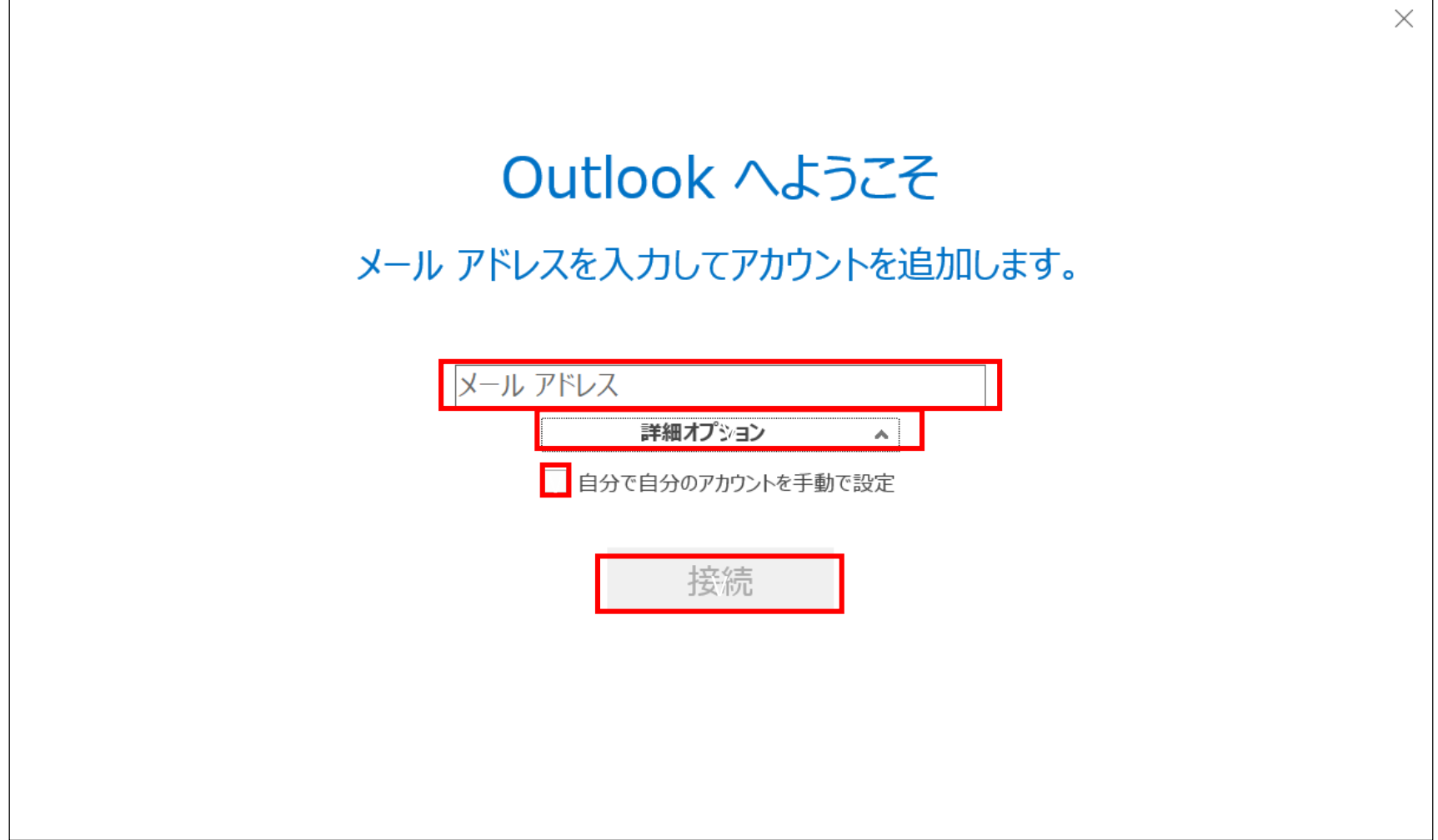

再度初めからやり直します。 メールアドレスを入力し、「詳細オプション」をクリックして 「自分で自分のアカウントを手動で設定」にチェックを入れ 「接続」をクリックしてください。

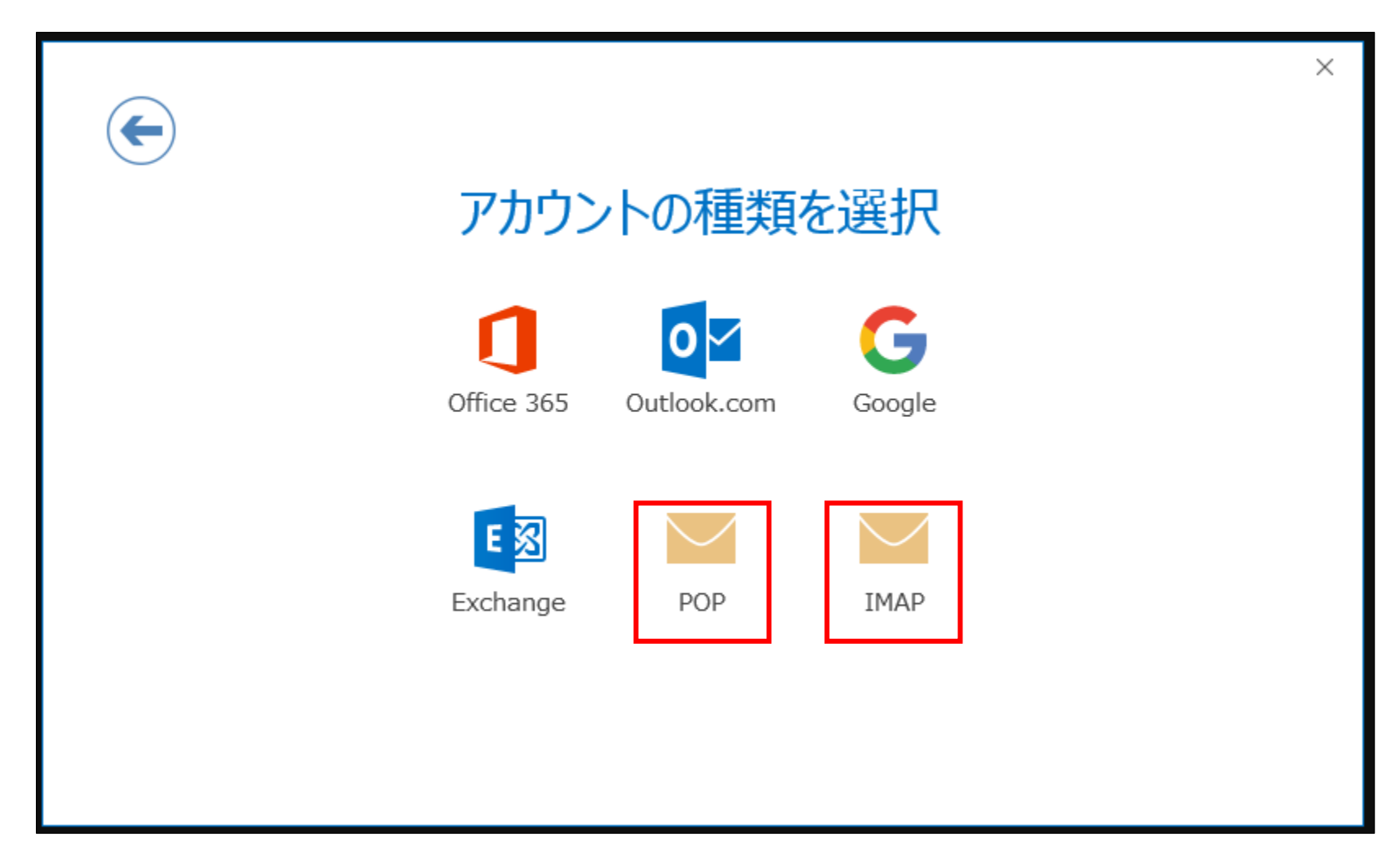

メールサーバーと同期したい場合:IMAP 上記の必要がない場合:POP を選択してください。

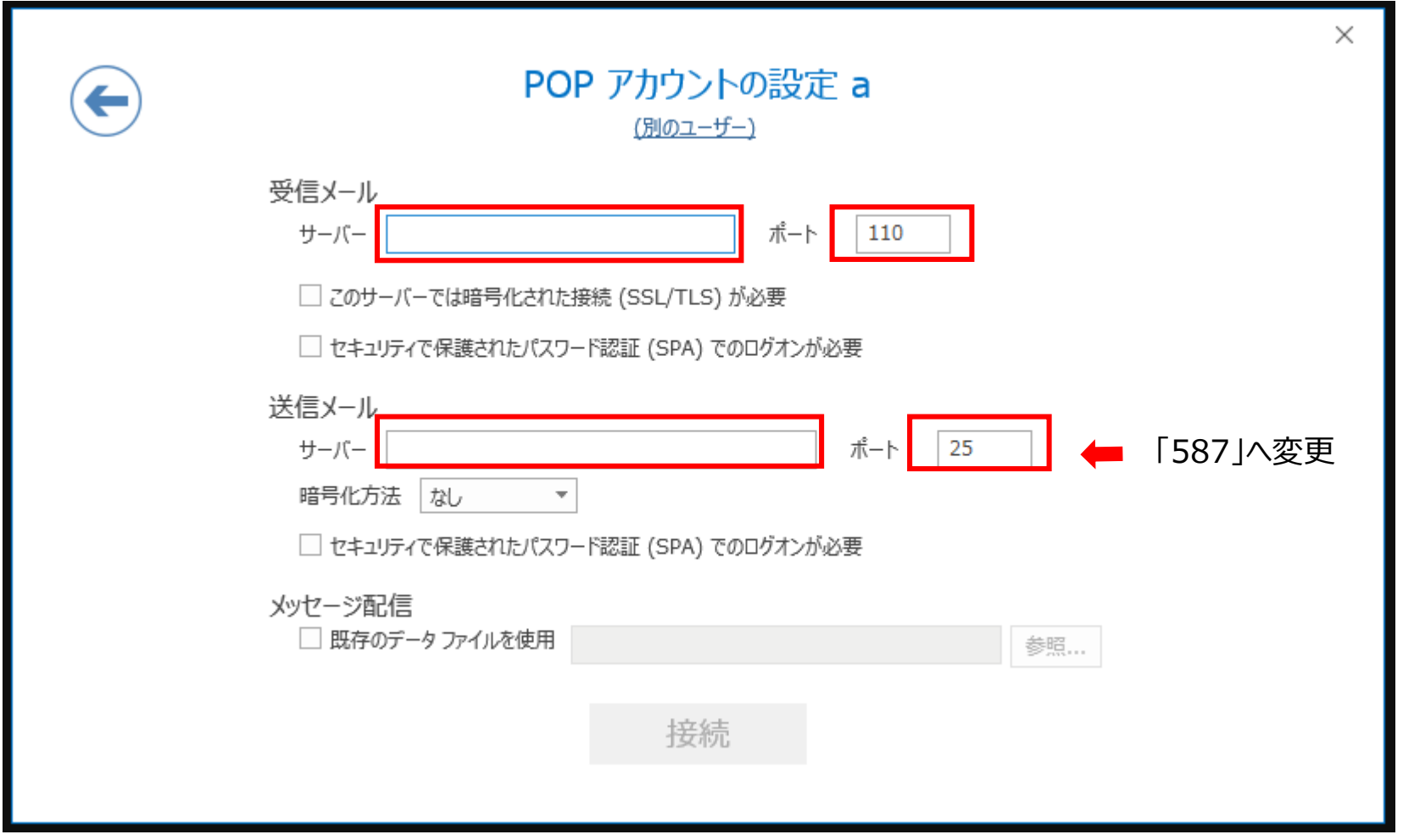

受信メールサーバー等が入った状態で上記画面が表示されますので、 **送信メールサーバーのポート番号のみ「587」へ変更**して「接続」を クリックしてください。 このあと、パスワード入力画面が表示されるのでアカウントのパスワードを入力してください。

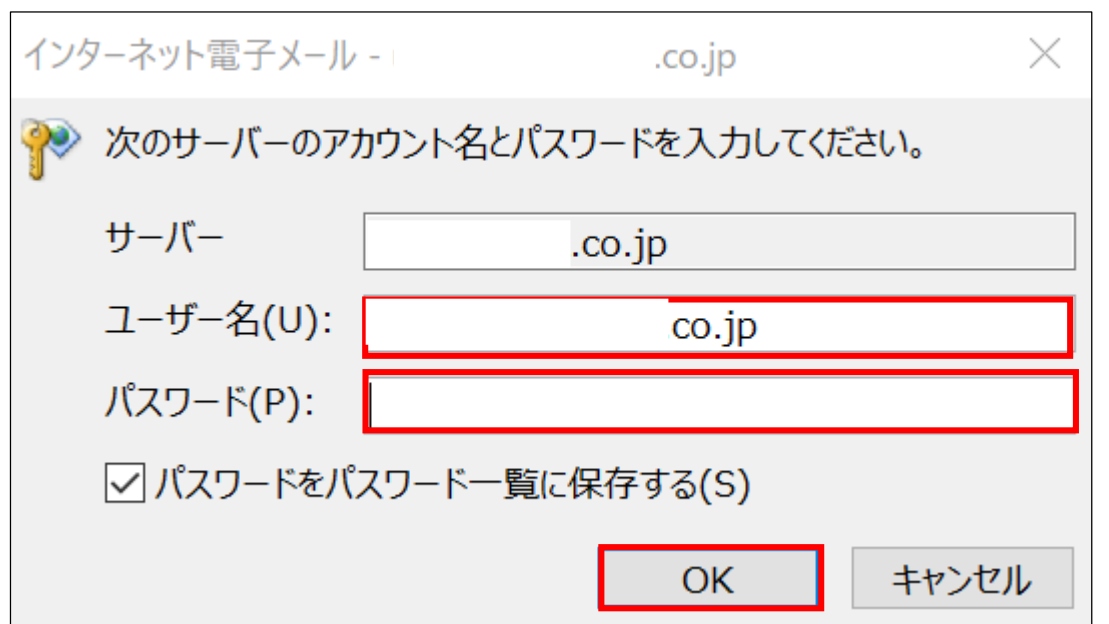

再度自動的にアカウント情報を検索し、パスワード入力画面になりますので、 プロバイダから提供されたユーザー名、パスワードを入力します。 ※ユーザー名が異なっている場合はここで修正します。

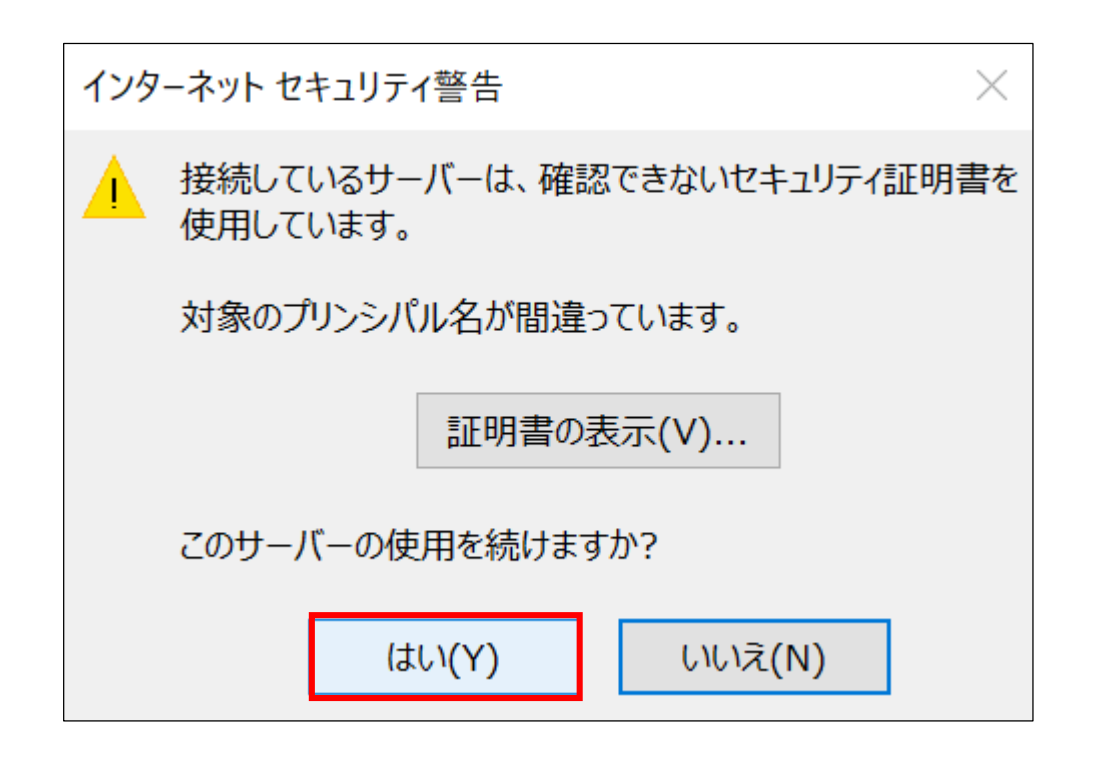

「セキュリティ警告」が出た場合「はい」で先に進めます。 (何回か出る場合がありますが、「はい」で進めてください)

警告が出ない場合は、次画面で設定は完了です。

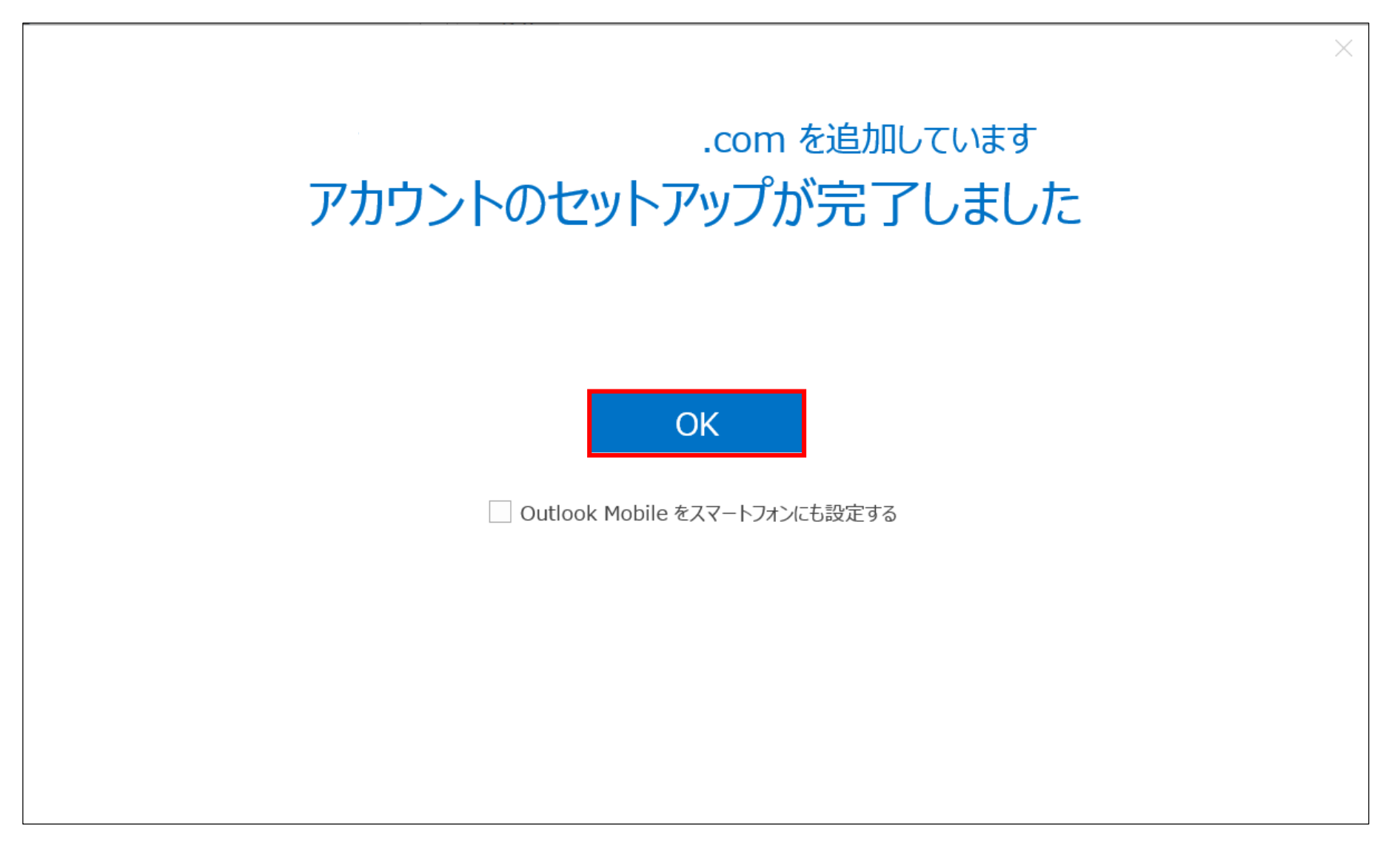

一旦設定が完了します。「OK」で画面を閉じ、追加設定に移ります。 セキュリティ警告が出なかった場合は、ここで設定完了です。

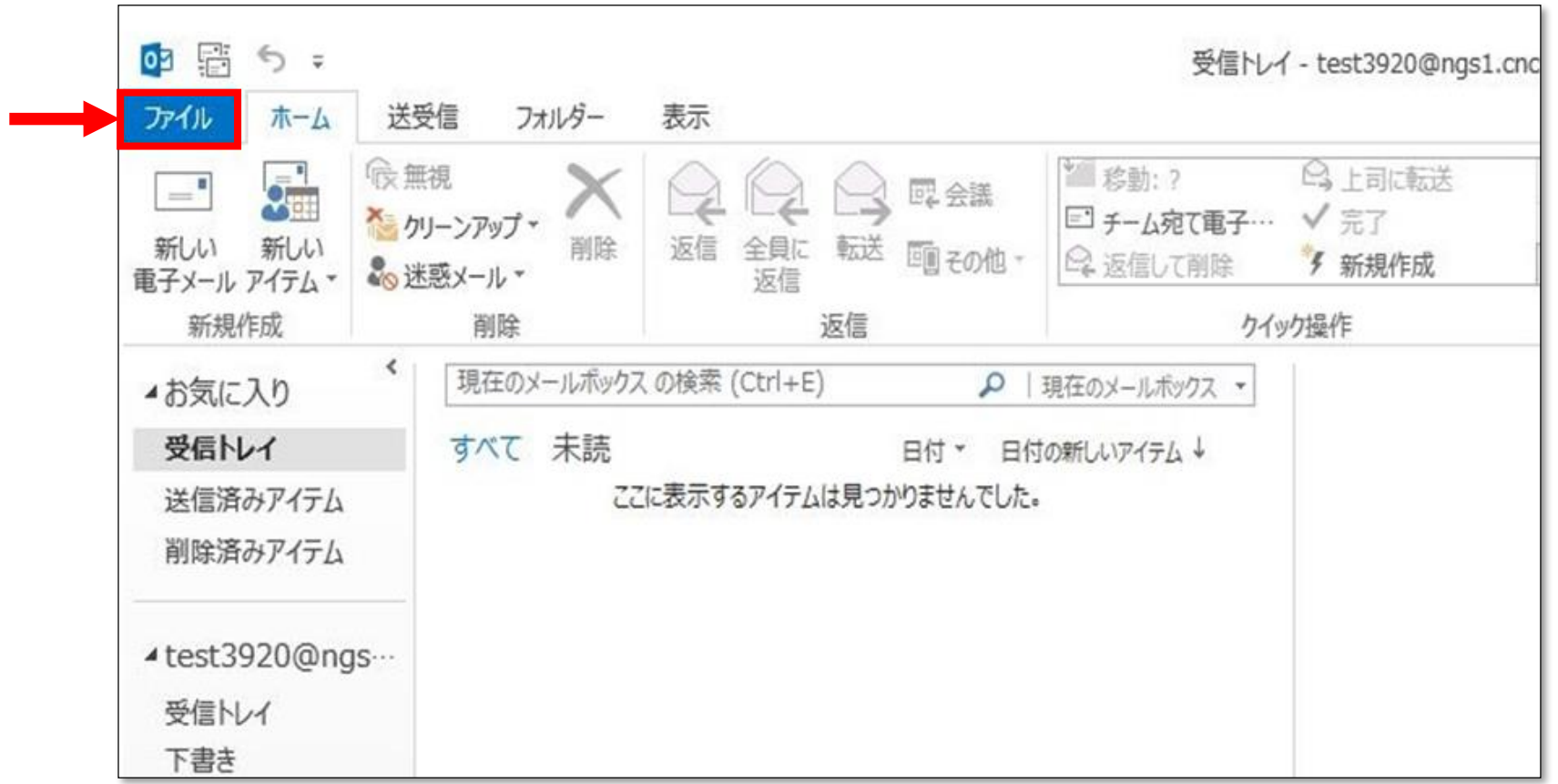

設定の修正を行います。

トップ画面の「ファイル」をクリックします。

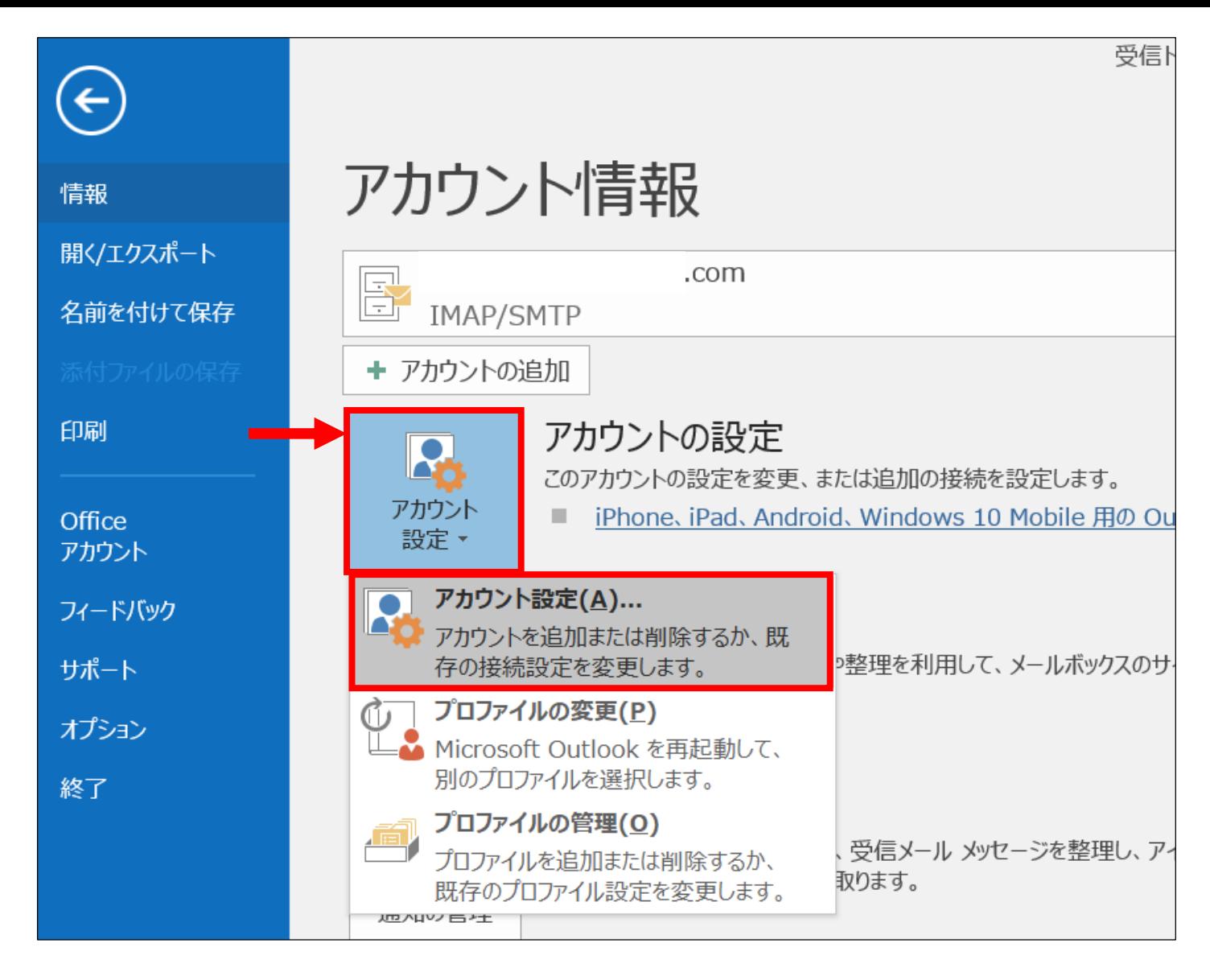

【情報】タブの【アカウント情報→アカウント設定】をクリックしてください。

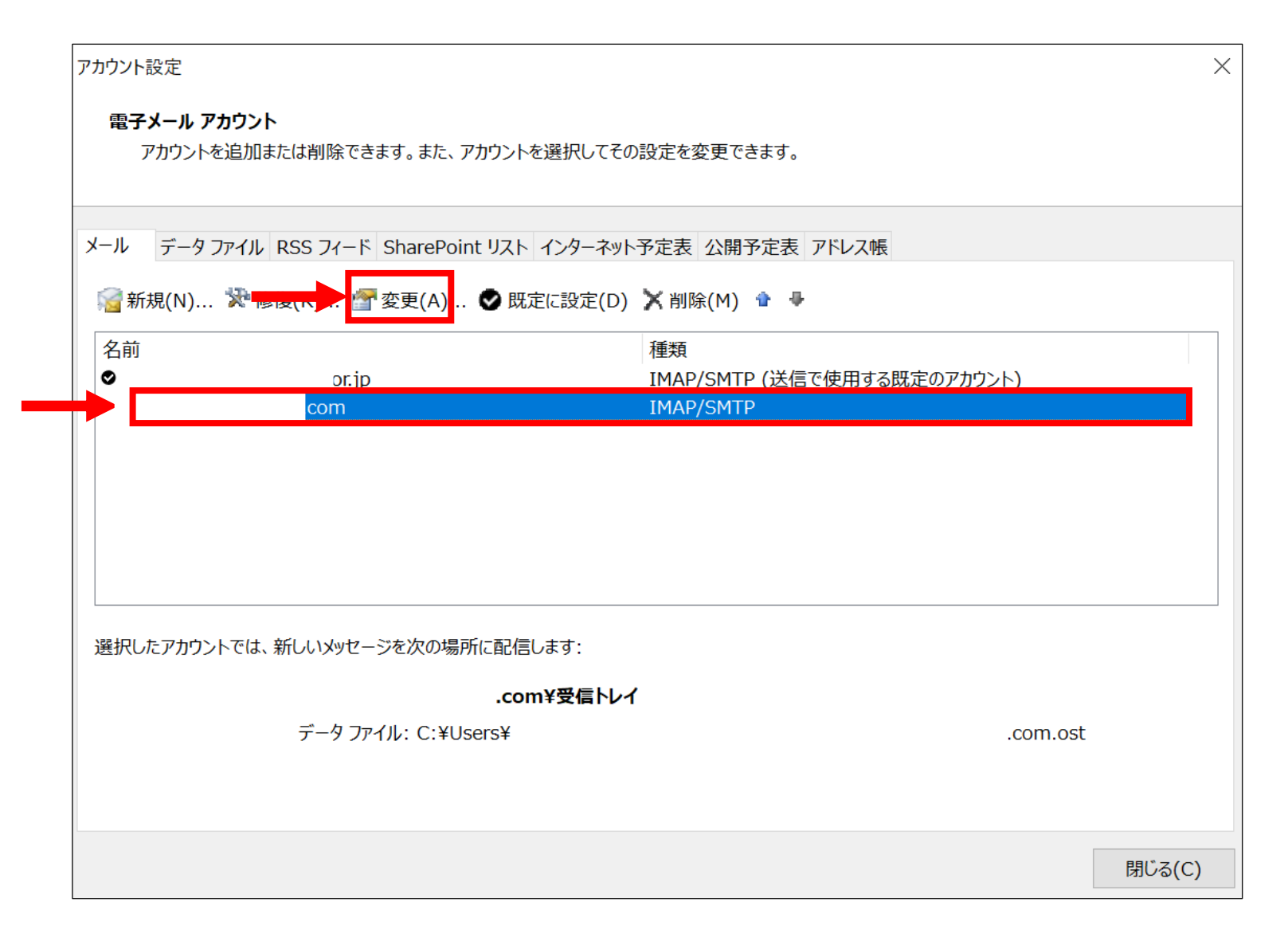

先ほど追加したメールアドレスを選択し「変更」をクリックします。

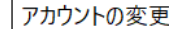

### POP と IMAP のアカウント設定

お使いのアカウントのメール サーバーの設定を入力してください。

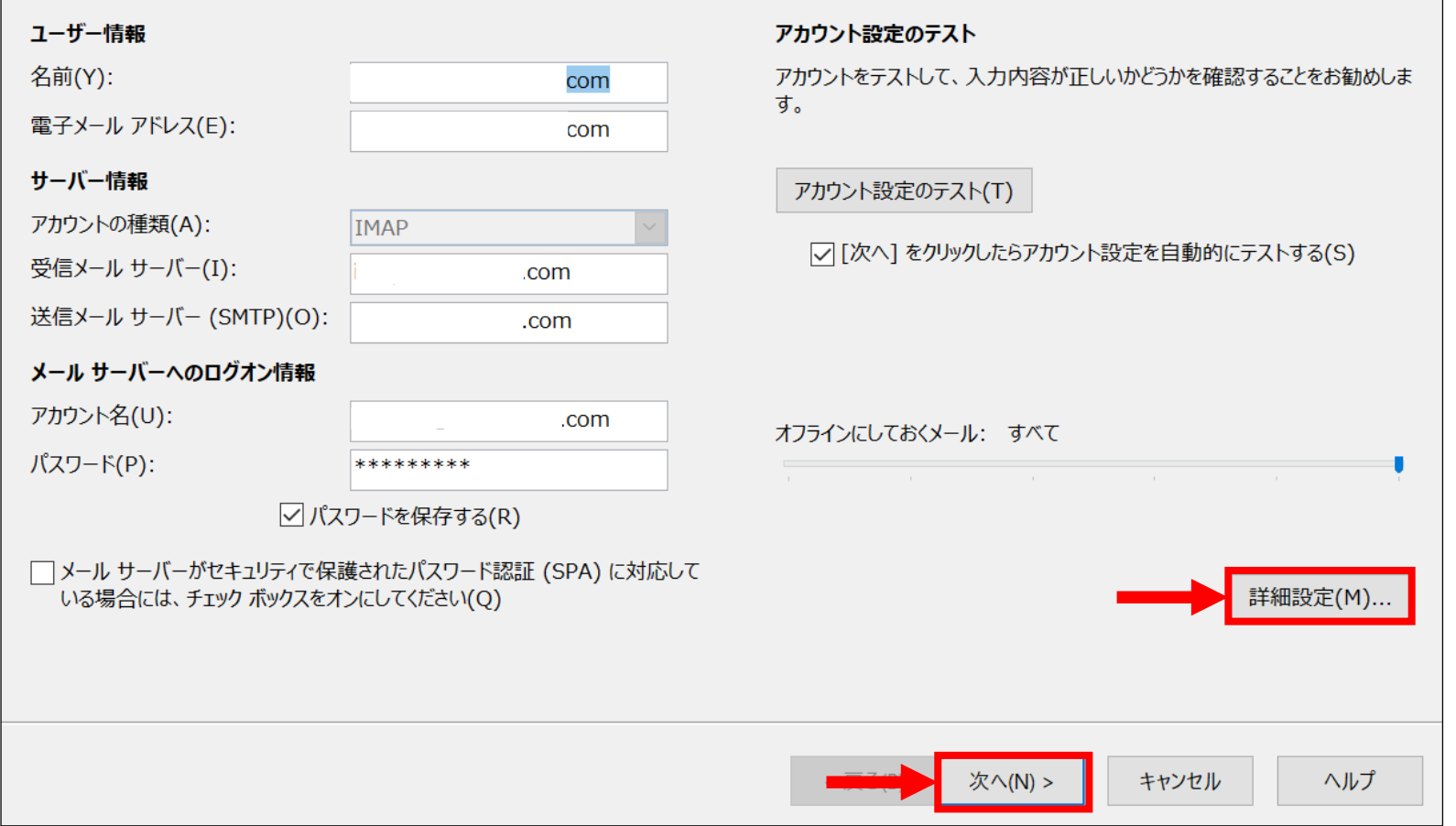

 $\times$ 

苍

### プロバイダ指定の情報と相違がある場合は

修正を行ってください。

「詳細設定」も確認します。

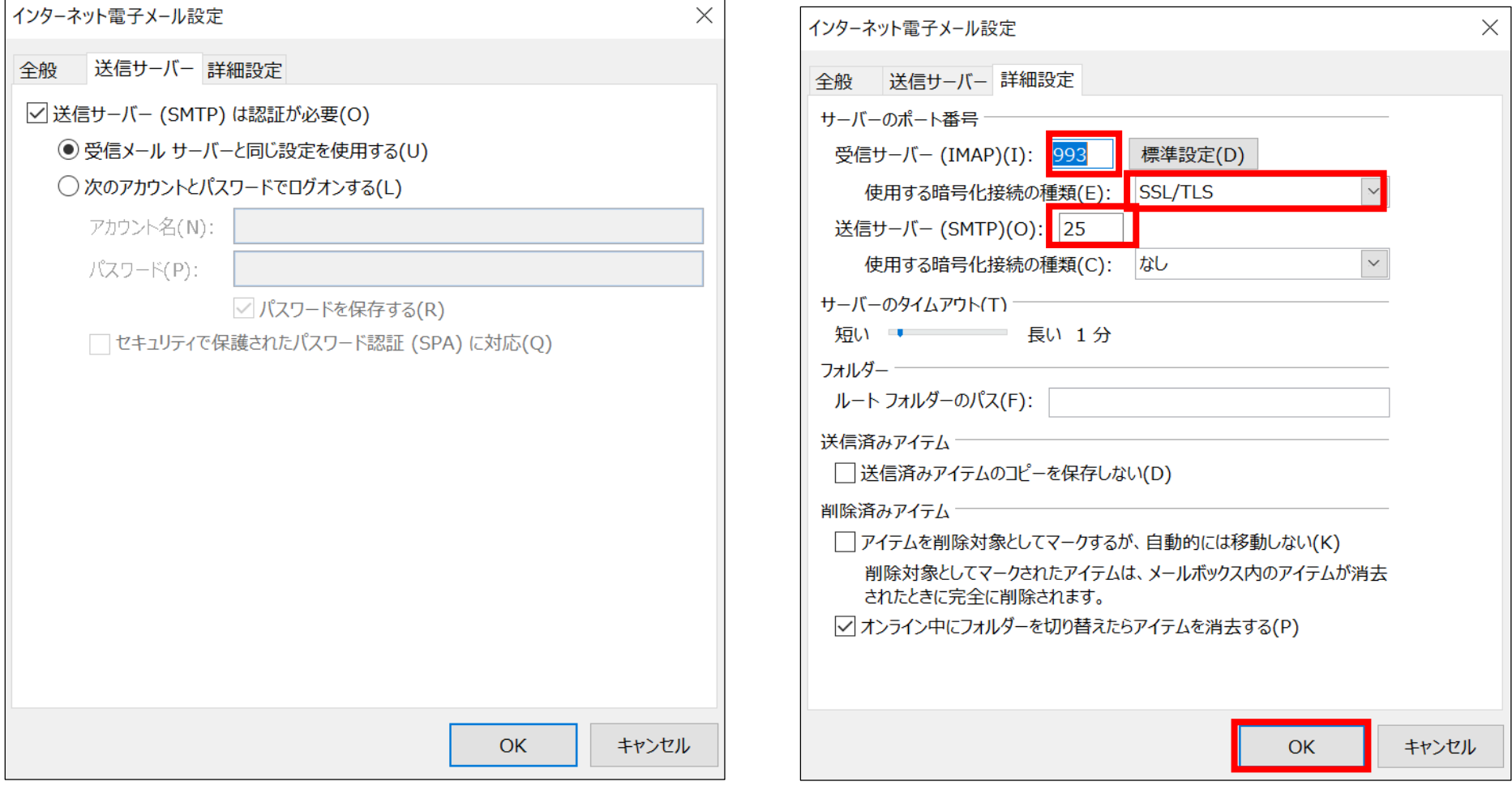

「詳細設定」の

「送信サーバー」「詳細設定」タブの内容も確認し、プロバイダ情報と相違ある場合は修正します。 ※ポート番号、暗号化の種類などが異なっている場合が多いです。 受信ポート「110」暗号化「なし」等設定変更を行ってください。

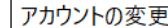

### POP と IMAP のアカウント設定

お使いのアカウントのメール サーバーの設定を入力してください。

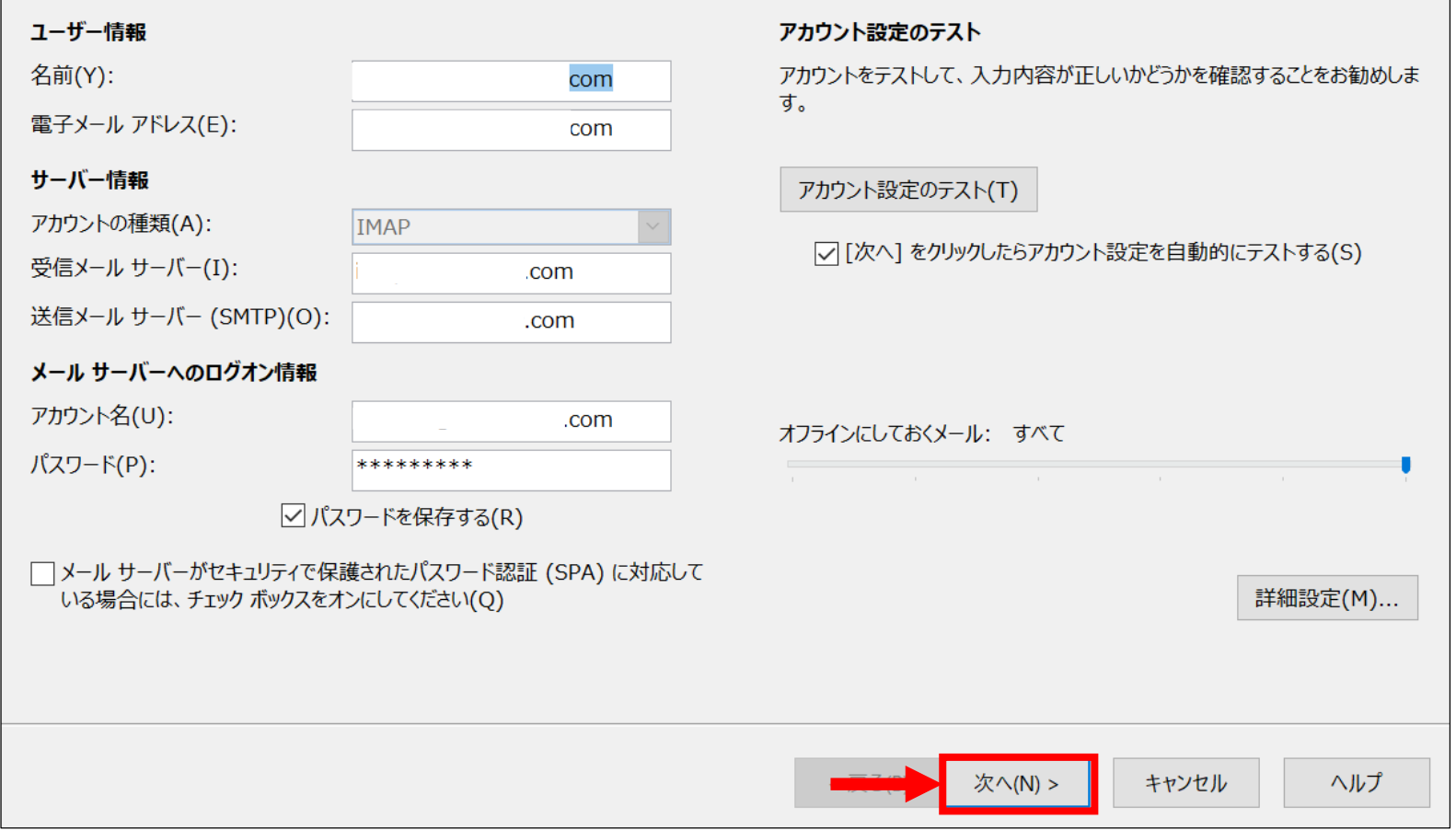

 $\times$ 

苍

# 「詳細設定」の確認も完了したら「次へ」で進みます。

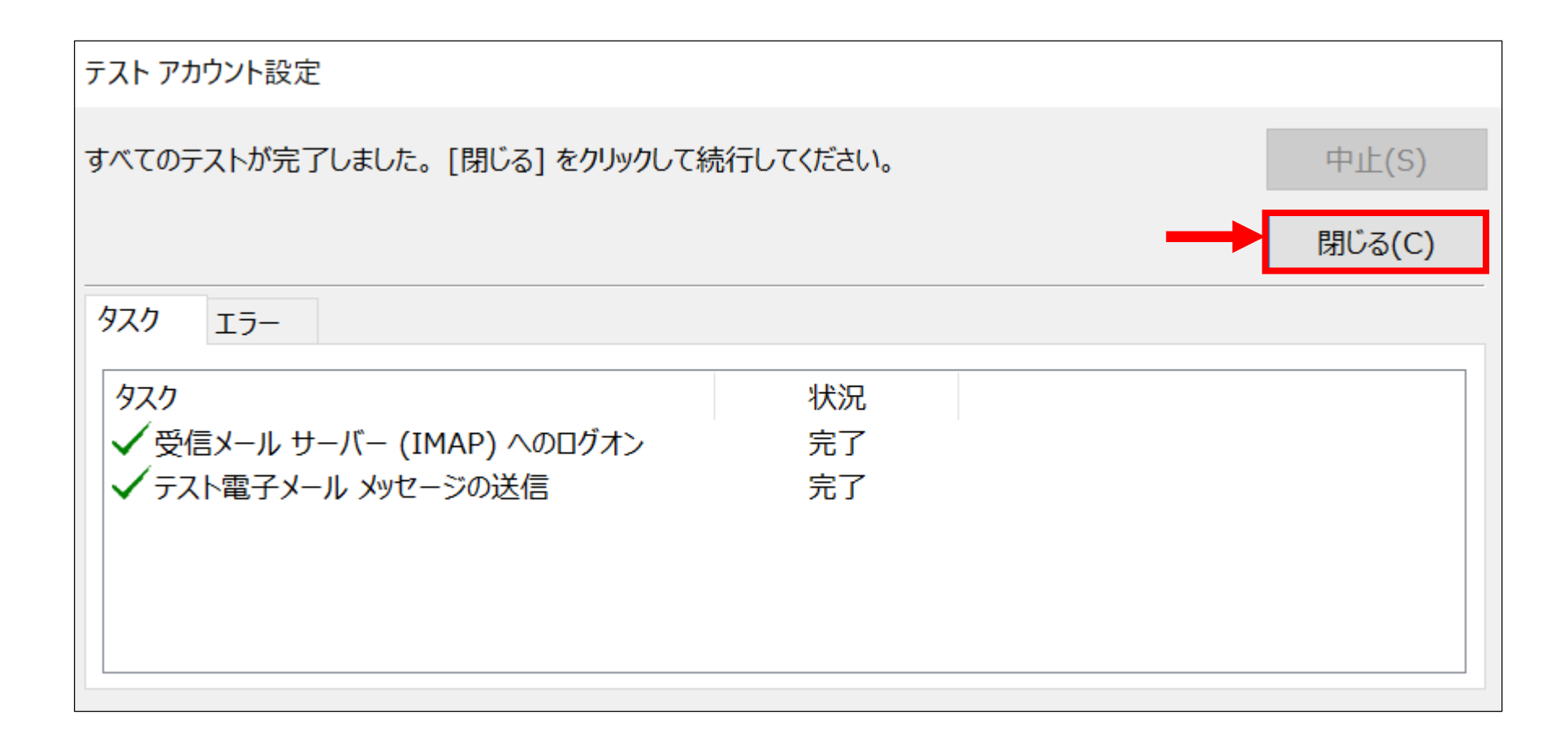

テストが問題なく完了したら「閉じる」をクリックして完了します。

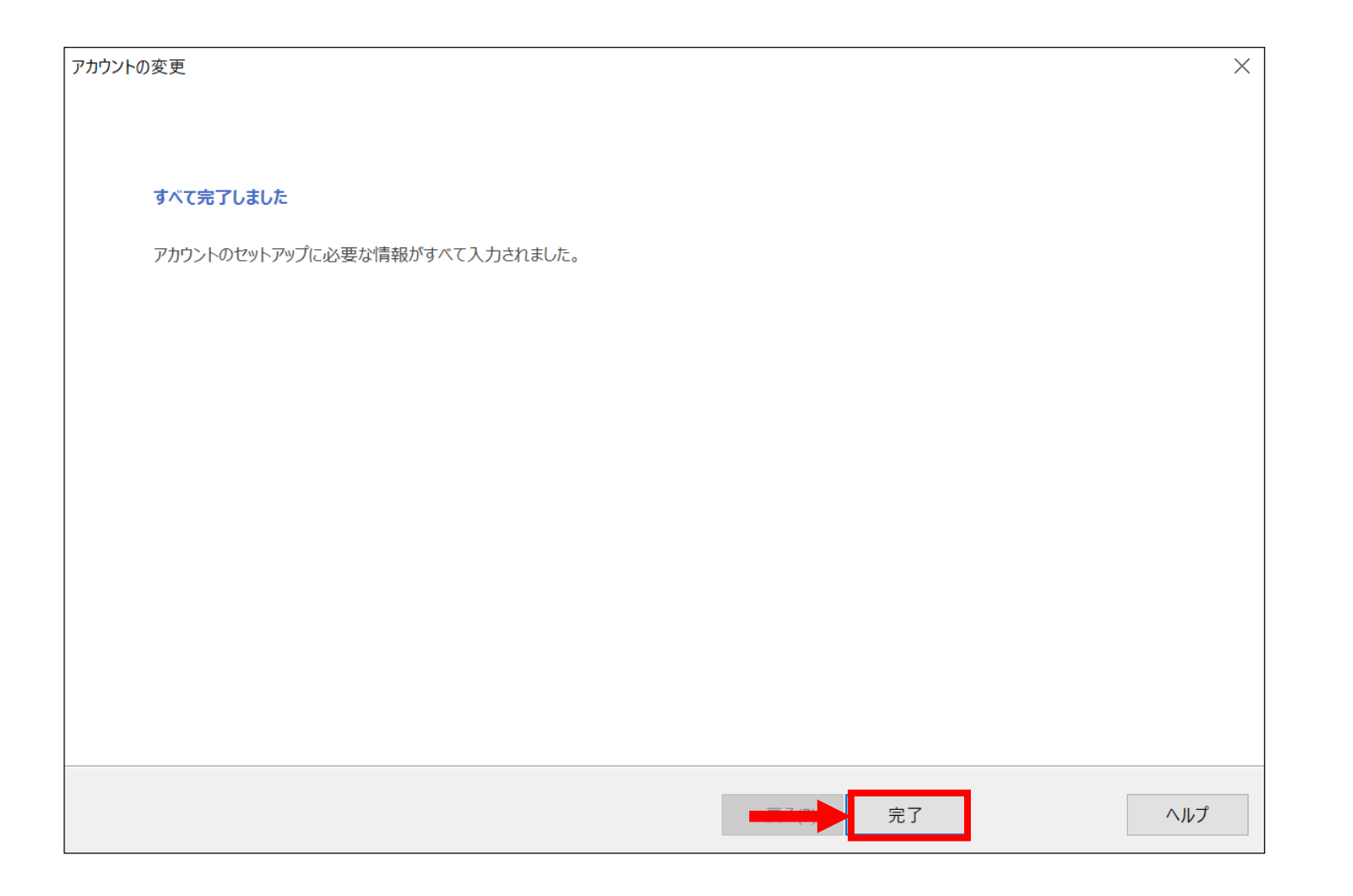

上記の画面が出たら「完了」をクリックして設定を完了します。